## casio 9860g slim manual

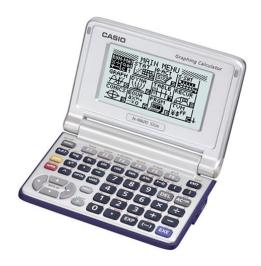

File Name: casio 9860g slim manual.pdf

**Size:** 4589 KB

**Type:** PDF, ePub, eBook

Category: Book

**Uploaded:** 11 May 2019, 15:37 PM

Rating: 4.6/5 from 831 votes.

## **Status: AVAILABLE**

Last checked: 17 Minutes ago!

In order to read or download casio 9860g slim manual ebook, you need to create a FREE account.

# **Download Now!**

eBook includes PDF, ePub and Kindle version

- ☐ Register a free 1 month Trial Account.
- ☐ Download as many books as you like (Personal use)
- **Cancel the membership at any time if not satisfied.**
- **☐ Join Over 80000 Happy Readers**

#### **Book Descriptions:**

We have made it easy for you to find a PDF Ebooks without any digging. And by having access to our ebooks online or by storing it on your computer, you have convenient answers with casio 9860g slim manual . To get started finding casio 9860g slim manual , you are right to find our website which has a comprehensive collection of manuals listed.

Our library is the biggest of these that have literally hundreds of thousands of different products represented.

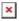

#### **Book Descriptions:**

# casio 9860g slim manual

Page 3 Contents Contents. Getting Acquainted — Read This First! Chapter 1 Basic OperationPage 5 Chapter 12 System ManagerChapter 13 Data Communications. Page 6 Getting Acquainted — Read This First. Getting Acquainted — Read This First! Page 8 Chapter 1 Basic Operation Chapter 1 Basic OperationThe functionsHere we will enter the. Page 11 Icon Mode Name DescriptionPage 14 I Using Replay MemoryYou can recall the This will display the first command. I. Page 19 S Using the MATH MenuPage 22 This capability can be used with the following functions. S Frac Result. Page 35 S List File list file display settingsPage 38 I Restart and ResetPage 39 Chapter 2 Manual Calculations Chapter 2 Manual Calculations I Arithmetic Calculations Page 43 S Calculation Result Display Range with PPage 49 S To specify the number of significant digits SciPage 56 Example OperationPage 60 Under initial default settings, this calculator automatically simplifies fraction calculation results Before performing the following examples. Page 61 Variable table input is used with the Solve function in the EQUA mode. This input method is Page 65 Example To perform the integration calculation for the function shown below, You can even Page 71 Example 3 i to its Page 74 S To convert a displayed value from one number system to another Page 75 I Inputting and Editing Matrices. Use the Matrix Editor to input and edit. Page 76 The following operation is a continuation of the example calculation on the previous page. Page 79 S Column Operations Trying to invert a Page 87 You can convert from any unit in a category to any other unit in the same category. Display Name UnitDisplay Name UnitA list is a storage place for multiple data items. This calculator lets you store up. Page 91 S To batch input a series of valuesPage 92 S To delete a cellPage 94 Ascending orderPage 95 Example To transfer the contents of List 1 2, 3, 6, 5, 4 to column 1, and the. This procedure uses two lists one that

contains.http://xn--d1annh.xn--p1ai/files/buell-xb-service-manual.xml

# • casio fx-9860g slim manual, casio 9860g slim manual.

Page 101 S To use list contents in ListAns Memory in a calculationPage 102 I Performing Scientific Function Calculations Using a ListPage 103 Chapter 4 Equation Calculations Chapter 4 Equation Calculations. From the Main Menu, enter the EQUA mode. Select the icon in the Main Menu that suits the type of graph you want to draw. Y inequality on left. Page 109 S To make VWindow settingsPage 110 I VWindow MemoryPage 111 I ZoomPage 113 S To store a parametric function. Example To store the following expressions in memory areas Xt3 and Yt3Page 117 S To recall a stored graphI Using Dynamic GraphPage 128 I Graph Calculation DOT Switching FunctionPage 132 I WEB Graph Convergence, Divergence. Page 133 10. Graphing a Conic SectionI Graphing a Conic. Page 134 1. From the Main Menu, enter the GRAPH mode. Page 139 Example Graph the function shown below, and then determine the integral value. Example To determine the focus and length of latus. Page 141 Chapter 6 Statistical Graphs and Calculations Chapter 6 Statistical Graphs and Important! This chapter contains a number of graph screen shots. The initial default statistical data is List 1 for singlevariable data, and List 1 and List 2 for. If you are calculating. Page 145 The display screen appears as shown above before the graph is drawn. At this point, you can Page 148 Center Point Center Point I Drawing a Scatter Diagram and xy Line GraphPage 150 Example Input the two sets of data shown below and plot the data on a scatterPage 164 After setting all the parameters, use A to move the highlighting to "Execute" and then press. S 2Sample Z TestPage 168 The following shows the parameter data specification items that are different from list dataPage 172 Perform the following key operations from the statistical data list. The following is the meaning of each item. Page 173 p. pvalueDefine List 1 and List 2 the factorPage 176 I Z IntervalPage 177 Data

is specified using parameter specification. <a href="http://www.aliceballet.com/images/news/buell-xb9-service-manual-pdf.xml">http://www.aliceballet.com/images/news/buell-xb9-service-manual-pdf.xml</a>

Page 178 S 2Sample t IntervalNormal distribution page 639Page 185 Calculation Result Output ExamplesPage 186 Important!Page 187 Calculation Result Output ExamplesPage 188 Calculation Result Output ExamplesPage 189 Important! I TestPage 194 I Confidence IntervalImportant! Page 197 I Graphing in the TVM Mode. Page 198 After configuring the parameters, use one of the function menus noted below to perform the Page 205 After configuring the parameters, use one of the function menus noted below to perform the Page 217 Press to clear the error and return to the file name editing screen. I Command IndexPage 220 I Program Commands COMFunction This command specifies execution of another program as a subroutine. In the Page 224 Description This command increments the value of a control variable by 1, and then testsPage 226 DrawFTGCon, DrawFTGPlt No parameters. Function This command uses values in a generated table to graph a function. DescriptionPage 228 Locate. Function This command displays alphanumeric characters at a specific location on the textFunction Converts a string to an expression, and executes the expression. Function Converts a graph. Page 231 StrMid. Function Extracts from the nth to the mth character of a string. Page 232 I OtherPage 233 Executing this program produces the following result.A Syntax ERROR will occur.Page 242 InvFCD Returns the inverse F cumulative distribution Lower value for the specified data. Level 1 Level 2 Level 3 Command. Description. This program displays a number table of the following values based on input of the. Page 255 Chapter 9 Spreadsheet Chapter 9 SpreadsheetPage 257 S To open a fileThe highlighted cell. Page 259 S Using the JUMP Command to Move the Cell CursorPage 261 Item DescriptionPage 263 S To input a cell reference name using direct inputPage 264 I Copying and Pasting Cell ContentsPage 269 CellProd Returns the product of the data in a specified range of cells.

Page 270 I Example of Statistical Graph Operations GRPH MenuPage 272 S To perform pairedvariable statistical calculations and regressionPage 276 Chapter 10 eActivity Chapter 10 eActivityYou can input text. Page 277 The following explains the type of data you can input and edit in an eActivity file.Page 280 I Inputting into a Text LinePage 281 I Inputting into a Calculation LinePage 282 S Matrix Calculations Using the Matrix EditorPage 283 Strip Data Type TablePage 285 S Notes StripsPage 286 S To switch from an application screen called up from a strip to anotherPage 299 Chapter 11 Memory Manager Chapter 11 Memory ManagerPage 300 I Memory Information ScreenPage 301 The following data can be checked. Page 306 I Deleting FilesPage 310 Chapter 12 System Manager Chapter 12 System ManagerPage 314 Chapter 13 Data Communications Chapter 13 Data CommunicationsPage 317 Only items that contain data appear on the data item selection screen. If there are too manyPage 321 Clipboard and history data Including the "SYSTEM" data item. Page 323 The following data is not sent from the OS 2.00 calculator or is disregarded when received by Page 326 I Auto Screen Image Send to an OHP Unit Not available on the fx7400GIIPage 327 S To project calculator screen contents from a projectorPage 328 Chapter 14 Using SD Cards fx9860G SD only Chapter 14 Using SD CardsYou can use SD cards to store calculator data. You can copy. Page 329 S To insert an SD cardPage 332 Message Meaning Countermeasure. ERROR for a command that requires an. Page 333 Message Meaning Countermeasure. Adjust initial. Page 334 Message Meaning CountermeasureFunction Precision NotesPage 336 Input range for real Internal. Function Precision NotesPage 339 11Page 341 22Before getting started.

Page 346 27Page 348 29Page 349 210Page 350 31Page 351 32Page 352 33Page 353 34Page 355 36Next, pressPage 358 39Page 359 310Page 360 311Page 361 312Page 362 313Page 363 314Page 364 41Page 365 42Page 367 44Page 370 51Page 371 61Page 372 62Be sure to perform the. Page 374 64Page 375 71Page 376 72Page 377 73Page 378 74Page 381 82Page 382 Starts SamplingPage 384 92Page 385 93Page 386 101Page 390 111Page 391 112Page 392 113Page 393 114Page 394

115Page 395 116Page 397 118Page 398 119Page 399 1110Page 400 1111Page 401 1112Page 403 1114Page 404 121Page 405 122Page 406 123Page 408 125Page 410 127Page 411 ManufacturerOne or more of the following patents may. Using the online preview, you can quickly view the contents and go to the page where you will find the solution to your problem with Casio fx9860G Slim. To start viewing the user manual Casio fx9860G Slim on full screen, use the button Fullscreen. However, if you do not want to take up too much of your disk space, you can always download it in the future from ManualsBase. The option to print the manual has also been provided, and you can use it by clicking the link above Print the manual. You do not have to print the entire manual Casio fx9860G Slim but the selected pages only. paper. If you want to quickly view the content of pages found on the following pages of the manual, you can use them. Note that some of the functions described here may not be available on all of the models covered by this User's Guide. All of the screen shots in this User's Guide show the fx9860G SD screen, and the appearance of the screens of other models may be slightly different. Math natural input and display Under its initialThe functions marked on the keyboard are color coded to help you find the one you need quickly and easily. Function Key Operation log x 10 B The following describes the color coding used for key markings. Color Key Operation Yellow Press and then the key to perform the marked function.

If you use any other procedure, you may end up in a mode that is different than the one you thought you selected. The following explains the meaning of each icon. Icon ModeLINK Use this mode to transfer memory contents or backup data to another unit or PC. MEMORY Use this mode to manage data stored in memory. SYSTEM After you edit the calculation, you can execute it by pressing. With overwrite, text you input replaces the text at the current cursor location. You can toggle between insert and overwrite by performing the operatYou can recall the contents of the replay memory by pressing or. If you press, the calculation appears with the cursor at the beginning. Pressing causes the calculation to appear with the cursor at the end. Make necessary changes. Cutting causes the original characters to be deleted. Pasting Text Move the cursor to the location where you want to paste the text, and then press PASTE. The contents of the clipboard are pasted at the cursor position. PASTE Catalog Function The Catalog is an alphabetic list of all the commands available on this calculator. YouThis will display the first command that starts with that letter. 5. Use the cursor keys, to highlight the command you want to input, and then press INPUT or. Ask your question here. Provide a clear and comprehensive description of the issue and your guestion. The more detail you provide for your issue and guestion, the easier it will be for other Casio FX9860G Slim owners to properly answer your question. Ask a question About the Casio FX9860G Slim This manual comes under the category Calculators and has been rated by 1 people with an average of a 6.8. This manual is available in the following languages English, Dutch. Do you have a question about the Casio FX9860G Slim or do you need help. Ask your question here Casio FX9860G Slim specifications Brand Is the device still safe to useRemove the battery with gloves and clean the battery compartment with a toothbrush and vinegar.

After drying, new batteries can be inserted into the device. ManualSearcher.com ensures that you will find the manual you are looking for in no time. Our database contains more than 1 million PDF manuals from more than 10,000 brands. Every day we add the latest manuals so that you will always find the product you are looking for. Its very simple just type the brand name and the type of product in the search bar and you can instantly view the manual of your choice online for free. ManualSearcher. com If you continue to use this site we will assume that you are happy with it. Read more Ok. Be sure to check that it is the user manual to exactly the device that you are looking for. In our database Casio fx9860G Slim it belongs to the category Calculator. A user manualCasio fx9860G Slim is taken from the manufacturer, a Casio company it is an official document, so if you have any doubts as to its contents, please contact the manufacturer of the device Casio fx9860G Slim directly. You can view the user manualCasio fx9860G Slim directly online or save and store it on your computer. For more information, see "Starting a Sampling Operation" In this case, jump to If this

happens, proceed with step 3 of this procedure. If you have any questions, you can ask them in the form below. Other users viewing this website will have the opportunity to help you solve your probem with Casio fx9860G Slim. Remember that you can also share the solution. If you solved the problem yourself, please write the solution to the problem with Casio fx9860G Slim you will surely help many users by doing so.Ask a question our users can help you. All manuals on ManualsCat.com can be viewed completely free of charge. By using the Select a language button, you can choose the language of the manual you want to view. Perhaps the users of ManualsCat.com can help you answer your question. By filling in the form below, your question will appear below the manual of the Casio FX9860G Slim.

Please make sure that you describe your difficulty with the Casio FX9860G Slim as precisely as you can. The more precies your question is, the higher the chances of quickly receiving an answer from another user. You will automatically be sent an email to inform you when someone has reacted to your question. Power Graphic Unit to. Software Version 2.0. For full details on availability in your area, contact your nearest CASIO dealer or. View and Download Casio Fx9860GII instruction manual online. View and Download Casio FX9860GII SD user manual online. CASIO fx9860GII Series. The O key will power the unit on. To turn the unit off, press the yellow. Lkey, then Okey. Product description. Advantages of the PROVersion Access to all 42 Topics! All pictures saved on the app, so an internet connection is not required anymore. This product displays calculation results just as they are. Buy Casio Graphing Calculator FX9860GII at Staples low price, or read customer reviews to learn more. First made in the year 2005, the 9860 models are much faster than. The fx 9860G Slim and fx9860GII have a backlight display. Reload to refresh your session. Reload to refresh your session. Hardware. User's Guide. CASIO Worldwide Education WebsiteThese limits are designed to provide reasonableThis equipment generates, However, there isIf this equipment doesConnector SB62. Power Graphic Unit to Power Graphic Unit. USB connector that comes with the fx9860G Slim. Declaration of Conformity. Model Number. Trade Name. Responsible party. Address. Telephone numberOperation is subject to theWindows is a registered trademark of Microsoft Corporation. Company and product names used in this manual may be registered trademarks or trademarksBe sure to follow the procedure below to load batteries and adjust the display contrastBatteries loaded correctly.Important!P buttonUse the following procedure to adjust contrast as required.Computer.

A special USB driver must be installed on your computer in order to connect to theBe sure to install the ProgramLink software FA124 on yourAttempting to connect the calculator to aFor information about how to install the ProgramLink software, see the User's Guide on the Never try to take it apart. When exposed to low temperatures, the calculator may require more timeCorrect operation will resume once the calculatorWhen you are operatingThey can leak and damageIncompatibility between such batteries and product specifications can result in shorter batteryIf swallowed, consult a physician immediately. Wipe it with a soft, dryIt is up to you toIn such a case, perform the Reset operation to clear the Note, however, that this clears all the data in Low battery power or incorrect replacement of the batteries that power the unit can cause the Stored data can also be affected It is up to you to keep back up copies of data toIn no event shall CASIO Computer Co., Ltd. be liable to anyone for special, collateral, incidental, Your calculator is equipped with a backlight for easy reading, even in the dark. You can'the backlight turns off automatically if you do not perform any key operation for a presetUser's Guide for information about how to specify 30 seconds or 10 seconds as the Backlight Use. Approximate Battery Life Variables 28. Calculation range. Norm 2. Program capacity 63000 bytes max.. Storage memory capacity 1.5MB max.. Power supply. Two AAAsize batteries LR03 AM4. Power consumption 0.3 W. Approximate battery lifeAuto power off. Power is automatically turned off approximately 10 minutes or 60 minutes after last operation. Weight Approx. 200 g 7.1 oz including batteriesData CommunicationsMethod Startstop asynchronous, halfduplex. Transmission speed BPSBit length 8 bits. Stop bit. Send 1 bit. Receive 1 bit. Includes parity None 1bitBit length 8 bits. Send 3 bits. Receive 2 bits. Includes parity None 1bit.

1 standardsPressing the P button resets the calculator to its initial defaults. P button. Warning! Never perform this operation unless you want to totally clear the memory of the calculator. If you need the data currently stored in memory, be sure to write it down somewhere beforeSee "114 Reset" in theUse the P button to resetImportant!NoteThis calculator is powered by two AAAsize LR03 AM4 batteries. If the following message appears on the display, immediately turn off the calculator and If you try to continue using the calculator, it will automatically turn off in order to protectBe sure to replace the batteries at least once every one year, no matter how much you useThe batteries that come with this calculator discharge slightly during shipment and storage. Because of this, they may require replacement sooner than the normal expected battery life. Precautions. Incorrectly using batteries can cause them to burst or leak, possibly damaging the interior of Keep batteries out of the reach of small children. If swallowed, consult with a physician If mishandlingTurning off the calculator while editing an eActivity and then changing batteries can causeBe sure to save the eActivity data before turning offBatteries loaded correctly.Important! Doing so can lead to malfunction. Calculator power turns off automatically if you do not perform any operation within the. Auto Power Off trigger time you specify. You can specify either 10 minutes or 60 minutesSoftware User's Guide. To restore power, press o.Bornbarch 10, 22848 Norderstedt. Germany. This mark applies in EU countries only. Shibuyaku, Tokyo 1518543, Japan. One or more of the following patents may be used in the product. U.S.Pats. 5,166,897 5,210,708 5,535,317 5,539,867. Instruments TI83 and the Casio fx9860G calculators. Note that 4 Sep 2013 fx9860G AU. User manual for the device Casio fx9860G AU PLUS. Online user manual database. View and Download Casio Fx9860G AU user manual online. Casio Users Guide Calculator fx9860G AU.

Fx9860G AU Calculator pdf manual download.ICON manual from edu.casio.com. LINK. Manuals and User Guides for Casio fx9860G AU PLUS. We have 7 Casio fx9860G AU PLUS manuals available for free PDF download User Manual, Product fx9860G AU Updated to OS 2.0 fx9750G fx7400G. Software Version 2.0. Users The contents of this users guide are subject to change without notice. Unfortunately the book Im usi. Posted by yarakahaleh 6 years ago Answers View 5 videos for the. Casio fx9860G below.Image Send.1311Chapter 13 Data Communications Model specific Function and Screen Differences. This User's Guide covers multiple different calculator models. Note the following points if you need to perform to v. When performingIon Mode Name. DescriptionUse this mode to store programs in the program area and to the calculator's builtin the lower right corner of each.I Select Connection Mode Screen All models.Data from an fx 9860G Series Calculator to an OS 2.00 Calculator. Sender Receiver fx 9860G series OS 2.00 calculator On the graph screen. The following terms are frequently used to search for Casio fx9860G support Need It To Fit Where The Hole Is No Picture On Tv. Now What. Several functions may not work. Please reenable javascript to access full functionality. It seems it was created by a joint effort of CASIO USA Casio, Inc. and CASIO Japan Casio Computer Co., Ltd.. I doust even have SD card or more memory. Also, am I the only one who noticed that this model of the fx9860 has a button for backlight display. Its right next to the REPLAY buttons. Probably not, it pops out to me because while I was disassembling the fx9860 ROM months ago, there was some code for turning on the backlight display. I wanted to say something before, but I thought it was just some junk code that CASIO placed in there. This fx9860G Slim now confirms my assumption about that backlight display. That is a really nice design. Theres one minor flaw, and its really nothing important, but I have to point it out.

Look at the picture of the FX7500G above They put the function keys soft keys right below the display, very close to where the labels for those keys functions will appear. The function keys on the FX9860G slim are below the hinge, putting them fairly far away from their labels. Like I said, it is a minor issue. Im sure its something that is very easy to adapt to. I think my favorite everyday calculator is my FX9860G. The form factor of the FX9860G Slim is far better and more practical for

me. Look! Theres a HELP button right by the Replay buttons. It will be interesting to see what Casio does with that! Thats a nice thing to add to an already great calculator. I also like the form factor. Its very practical. Ill probably be ordering one of these. Ive checked with resellers and distributors, but they either ignore my emails or reply that they dont know. EDIT Just got an answer from Casio UK The fx9860Gslim will be available in the UK from July. I believe it will also be available in the rest of Europe at this time. Here are the manuals fx9860G Slim operation manual. Manual for the OS v1.10 software. Backlight is there and there are some changes to the SYSTEM menu Theres now a Power Properties option instead of Auto Power Off. I would really like one of these fx9860G Slims, would someone like to donate one to me I hope they did. I hope its just that. I dont know, I guess well just have to wait for one of us to get our hands on one of these and check. Expect photos and stuff in a few days. Thats where I ordered mine from! Lets hope the delivery to Sweden is fast. Im aching to lay my pawns on this calc. This is going to be fun, in a supergeeky kind of way! First impressions are very positive. The backlight works great and has a soft blueish tint. The screen also looks to be very evenly lit. Ill get back with a few pictures later when I get home from work. EDIT Here are a few pictures note that the backlight is enabled in the second photo Thanks for the pics.

I want one of those!!!It is much nicer than the photos make it look. They had a demonstration unit out, and I spent some time playing with it. I am impresed with this calculator. Like its predecessor, the FX9850G, it has a very solid feel. The hinge seems very sturdy. The display is very clear and has excellent contrast, and the keyboard is very nice. I will not be buying one of these for some time, if at all. But it does look and feel like a quality product. It has been a while but it may be time to purchase another Casio calculator. Havent seen you since Omnimaga shut down. You got your Slim for a really good price. Since youve probably used TIs a lot, you should try getting comfortable with the calculator and its interface, connecting to the PC, downloading programs into the calc, etc. You can download the SDK from here and try fiddling around with it. BTW, I saw Ultima featured at ticalc.org. It seems cool. Ill have to pull out my TI89 and try it out.